## CoinTracking

# Gruppiert Editieren - Trade Gruppe ändern

Mit der "Gruppiert Editieren" Funktion kannst du die "Trade Gruppe" für mehrere Transaktionen gleichzeitig ändern.

Bevor du größere Änderungen vornimmst, empfehlen wir dir ein Backup von  $\left( \cdot \right)$ deinem Account zu erstellen. Du kannst hier ein Backup erstellen: [cointracking.info/backup\\_trades.php](https://cointracking.info/backup_trades.php)

**1** Gehe zu [cointracking.info/enter\\_coins.php](https://cointracking.info/enter_coins.php)

**2** Klicke auf "Gruppiert Editieren/Löschen"

## **Coins Eintragen**

er kannst du all deine Trades eintragen. Nutze dafür entweder die Trade-Tabelle oder einen der vielen Börsen Imports.

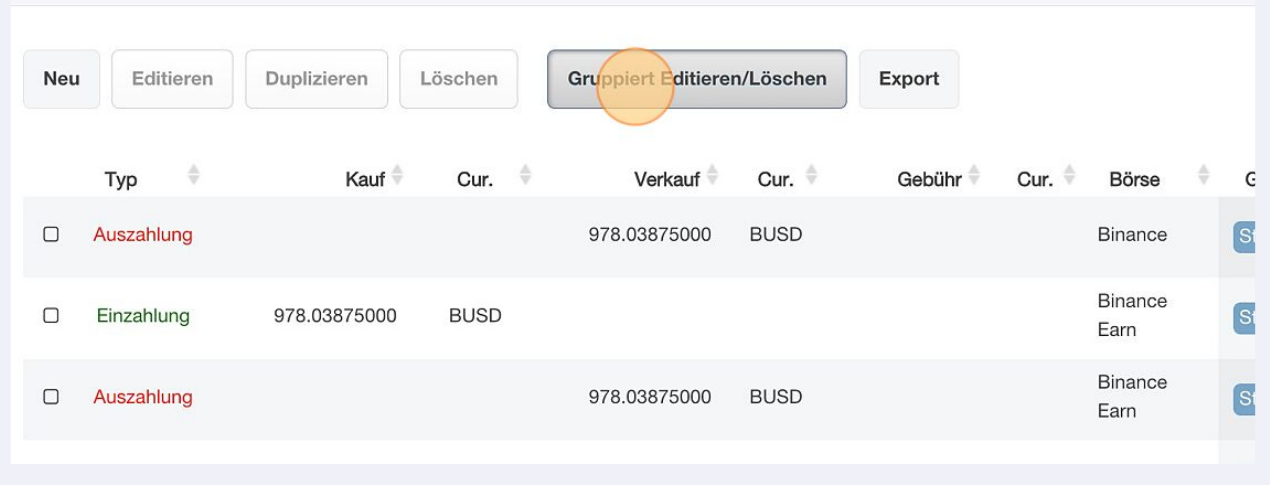

#### Klicke auf "Gruppiert Editieren"

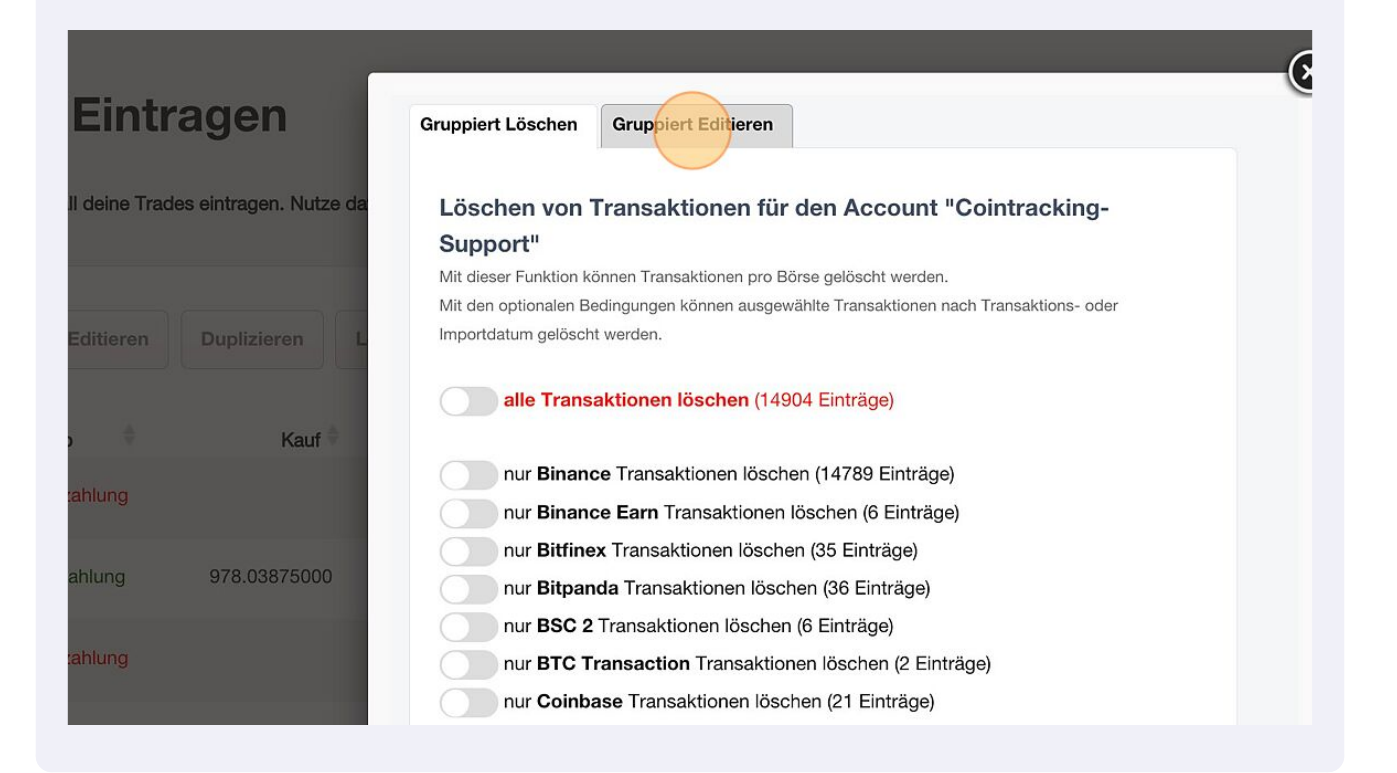

#### Wähle im Dropdown Menü "Ändere die Trade Gruppe auf" aus.

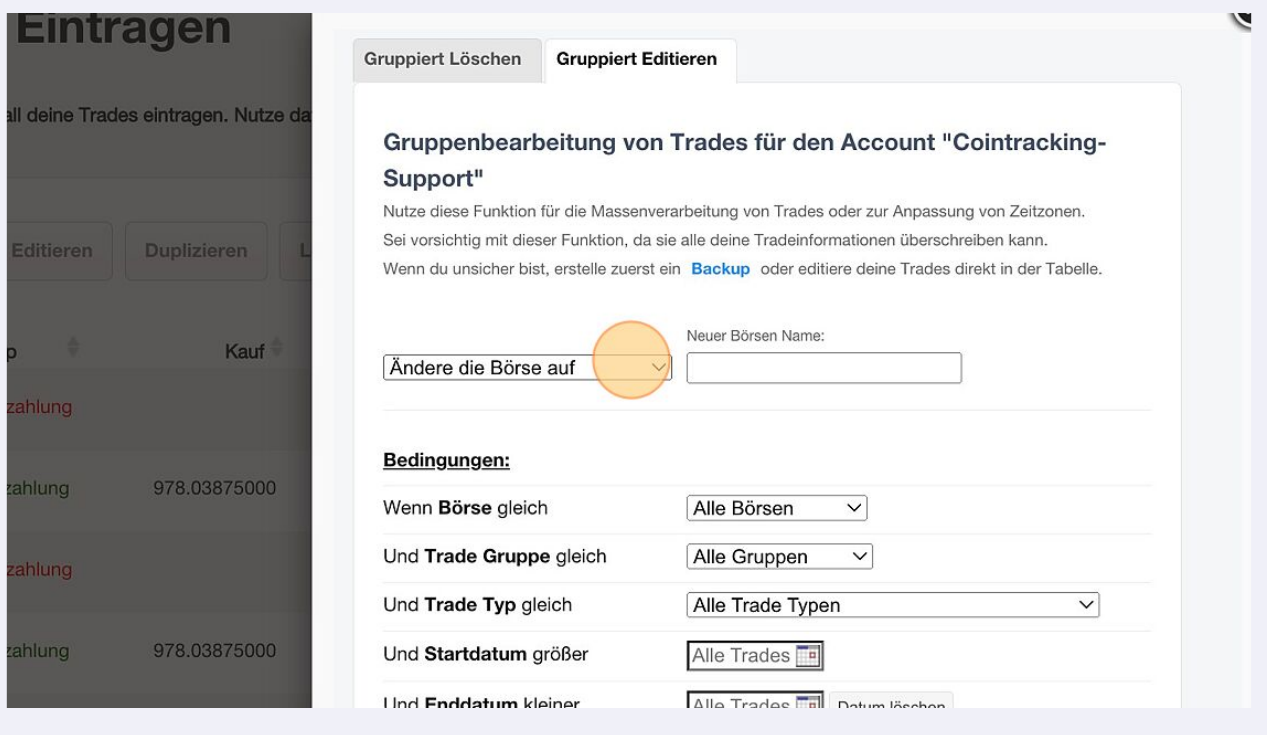

**6**

### **5** Trage die neue Trade Gruppe ein.

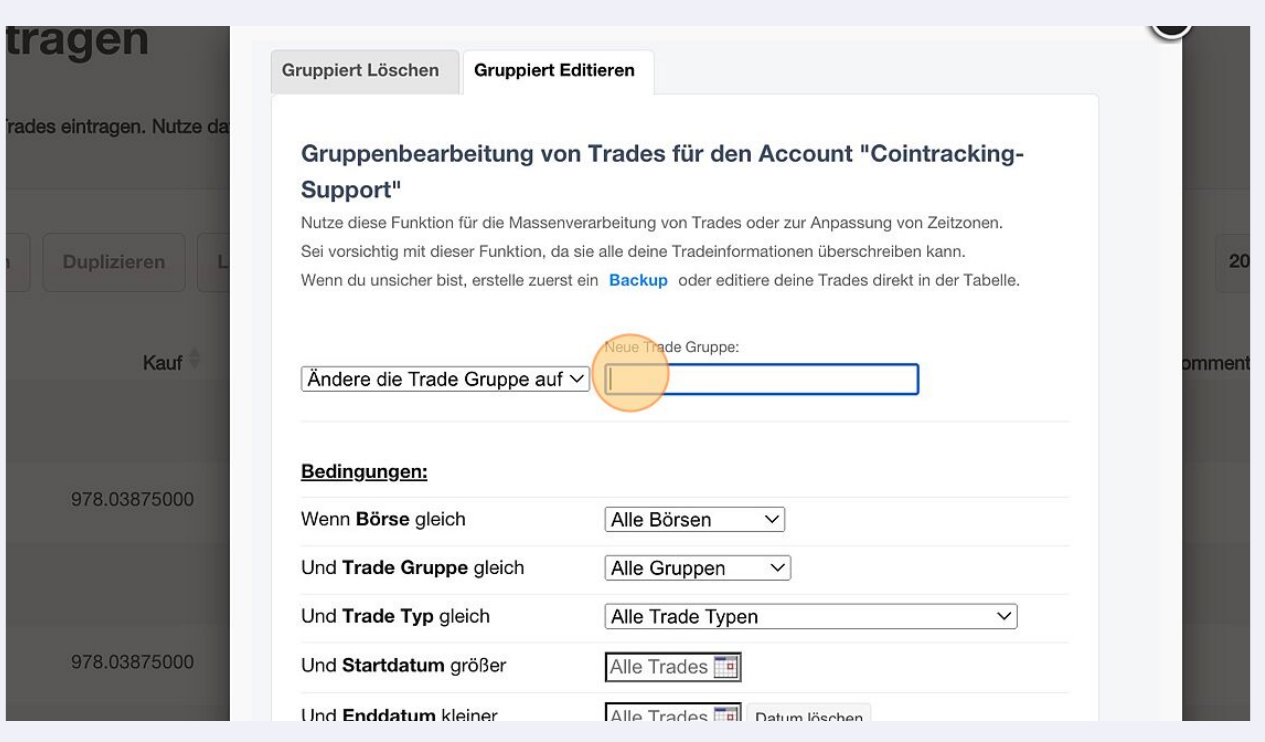

#### Wähle die "Trade Gruppe" aus, die du ändern möchtest. Zusätzlich können verschiedene Bedingungen gesetzt werden.

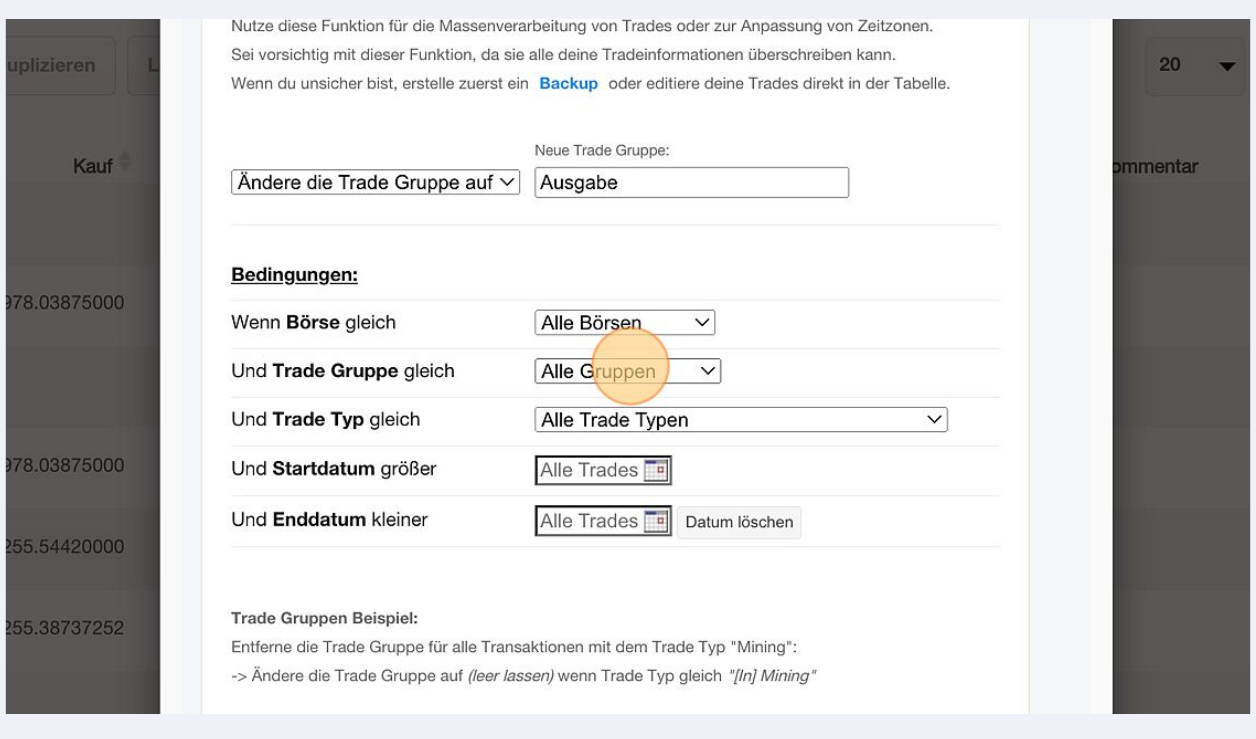

Auszahlung Bedingungen: Wenn Börse gleich Alle Börsen  $\overline{\vee}$ 978.03875000 Einzahlung Und Trade Gruppe gleich Gebühr  $\checkmark$ Auszahlung Alle Trade Typen Und Trade Typ gleich  $\overline{\smile}$ Und Startdatum größer Alle Trades 978.03875000 Einzahlung Und Enddatum kleiner Alle Trades Datum löschen Einzahlung 255.54420000 Trade Gruppen Beispiel: Entferne die Trade Gruppe für alle Transaktionen mit dem Trade Typ "Mining": 255.38737252 Einzahlung -> Ändere die Trade Gruppe auf (leer lassen) wenn Trade Typ gleich "[In] Mining" Auszahlung Passende Trades ermitteln Auszahlung Einzahlung 50.00000000

**8** Klicke auf "Ja, Trades updaten" um die Trade Gruppe zu ändern.

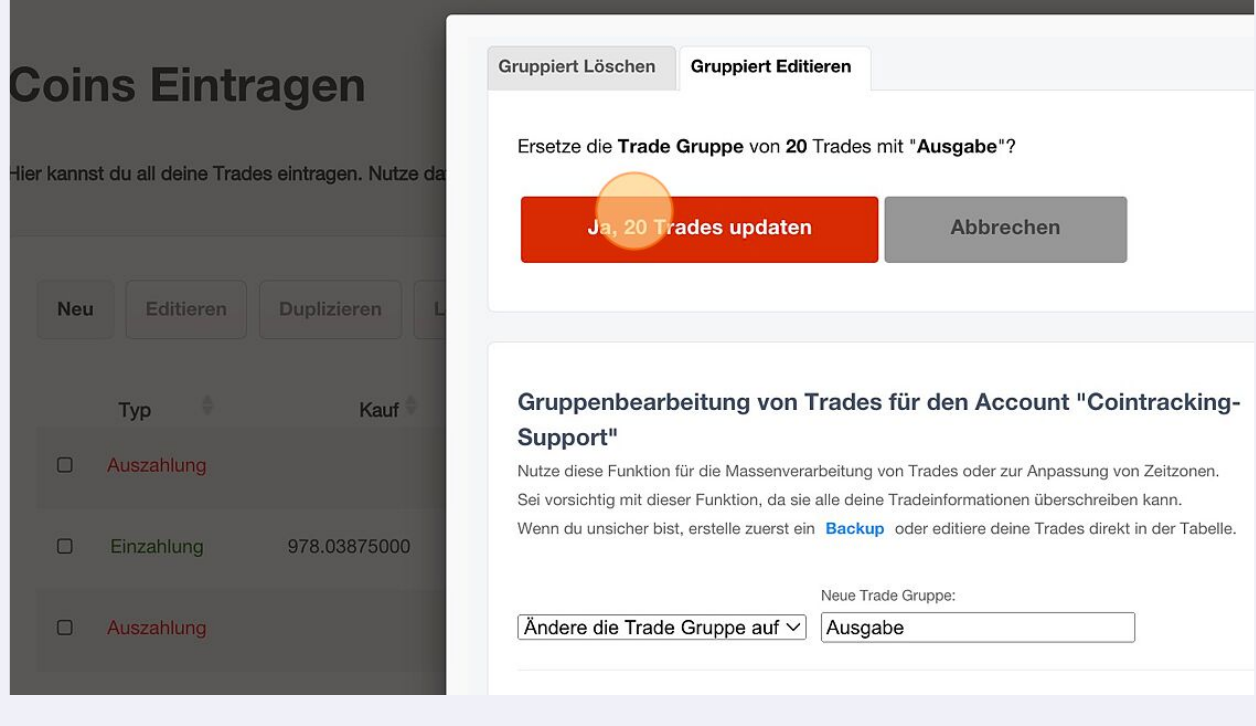

#### **7** Klicke auf "Passende Trades ermitteln".

Klicke auf "Zurück zu deinen Trades" um den Vorgang abzuschließen.

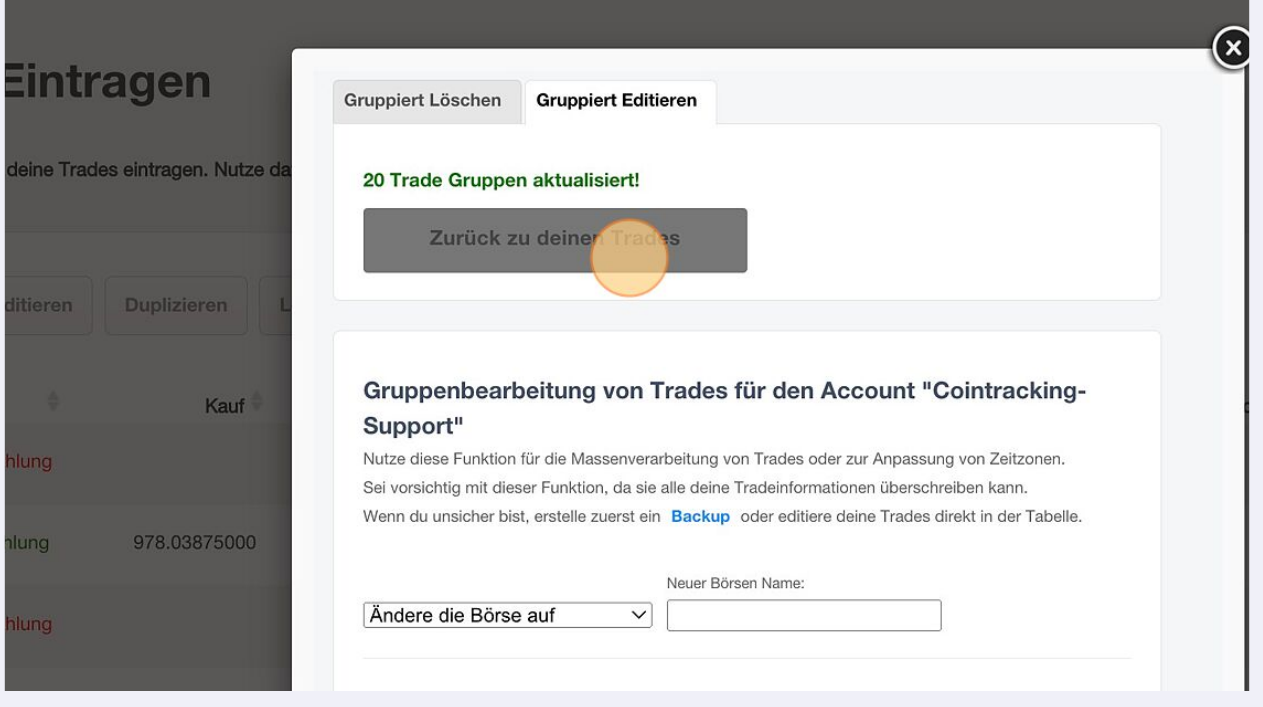